# **HƯỚNG DẪN THANH TOÁN HỌC PHÍ TRƯỜNG ĐẠI HỌC NHA TRANG QUA KÊNH ĐIỆN TỬ**

### **I. THANH TOÁN HỌC PHÍ TRÊN INTERNET BANKING (MIỄN PHÍ):**

#### **1. ĐIỀU KIỆN THANH TOÁN:**

- Khách hàng là sinh viên/ người thân/ bạn bè … có tài khoản thanh toán tại Agribank.

- Đăng ký sử dụng dịch vụ Internet Banking.

*(Sử dụng trên trình duyệt Web)*

## **2. HƯỚNG DẪN THANH TOÁN:**

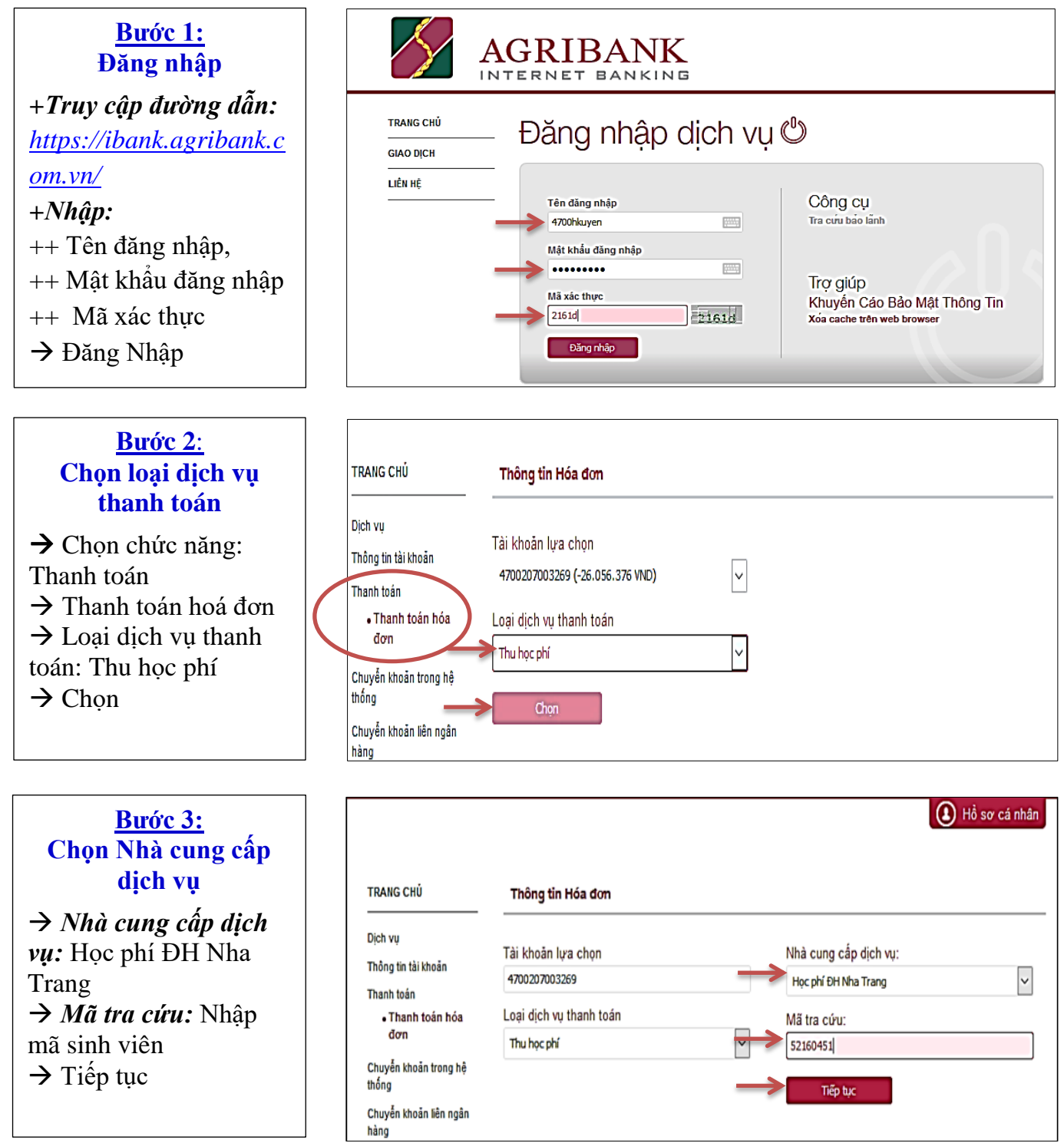

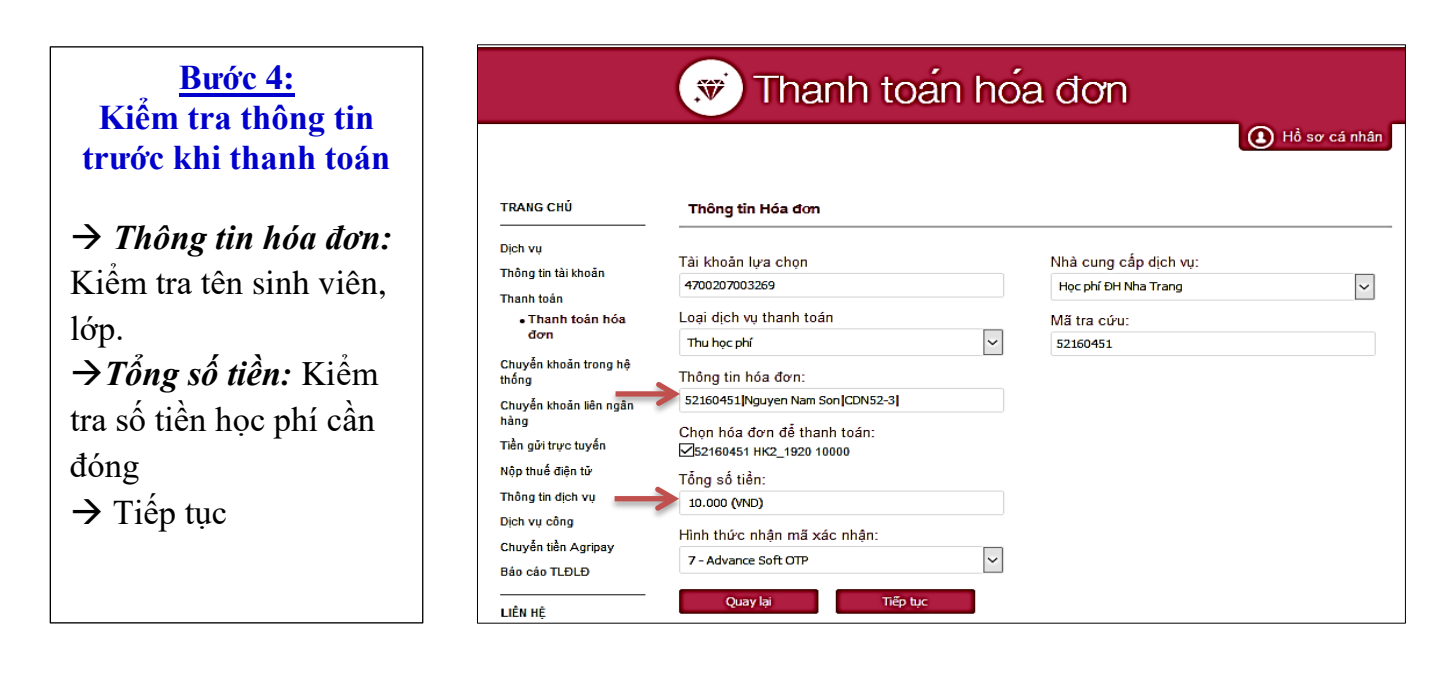

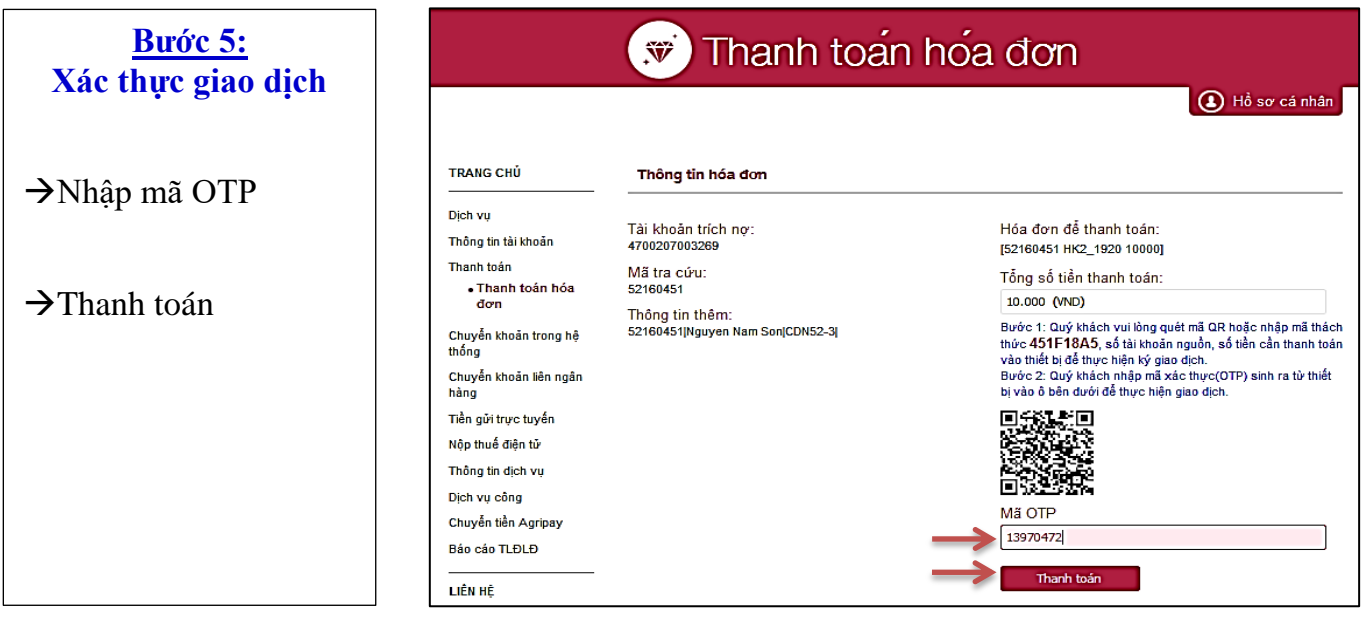

**Nhận thông quả, kết thúc giao dịch**

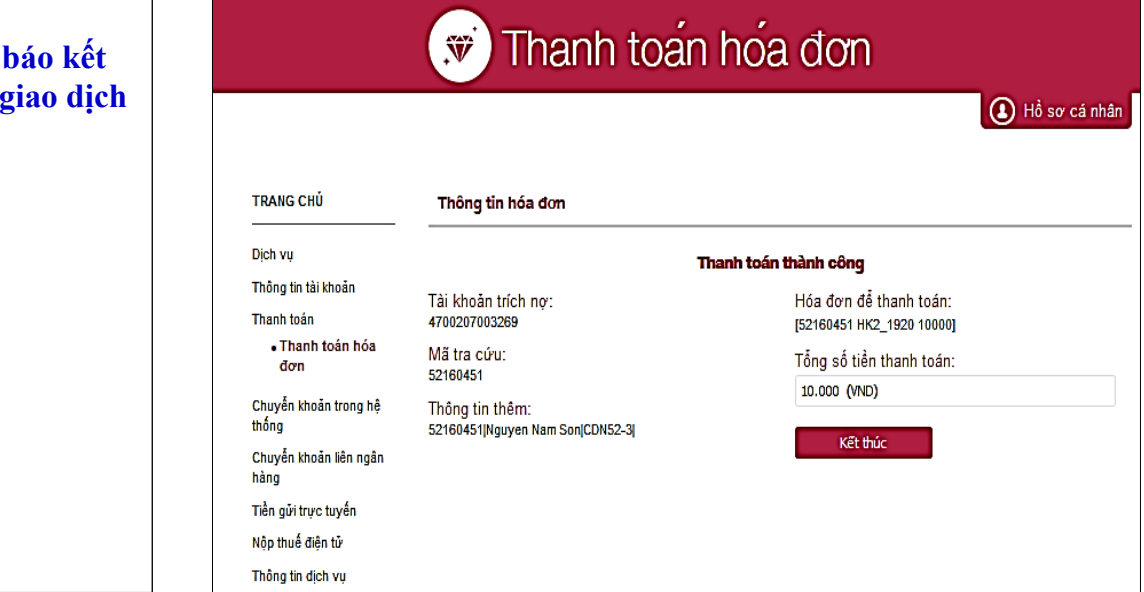

## **II. THANH TOÁN HỌC PHÍ QUA E – MOBILE BANKING (MIỄN PHÍ): 1. ĐIỀU KIỆN THANH TOÁN:**

- Khách hàng là sinh viên/ người thân/ bạn bè … có tài khoản thanh toán tại Agribank.

- Đăng ký sử dụng dịch vụ Agribank E – Mobile Banking.

*(Ứng dụng cài đặt trên điện thoại, máy tính bảng…)*

## **2. HƯỚNG DẪN THANH TOÁN:**

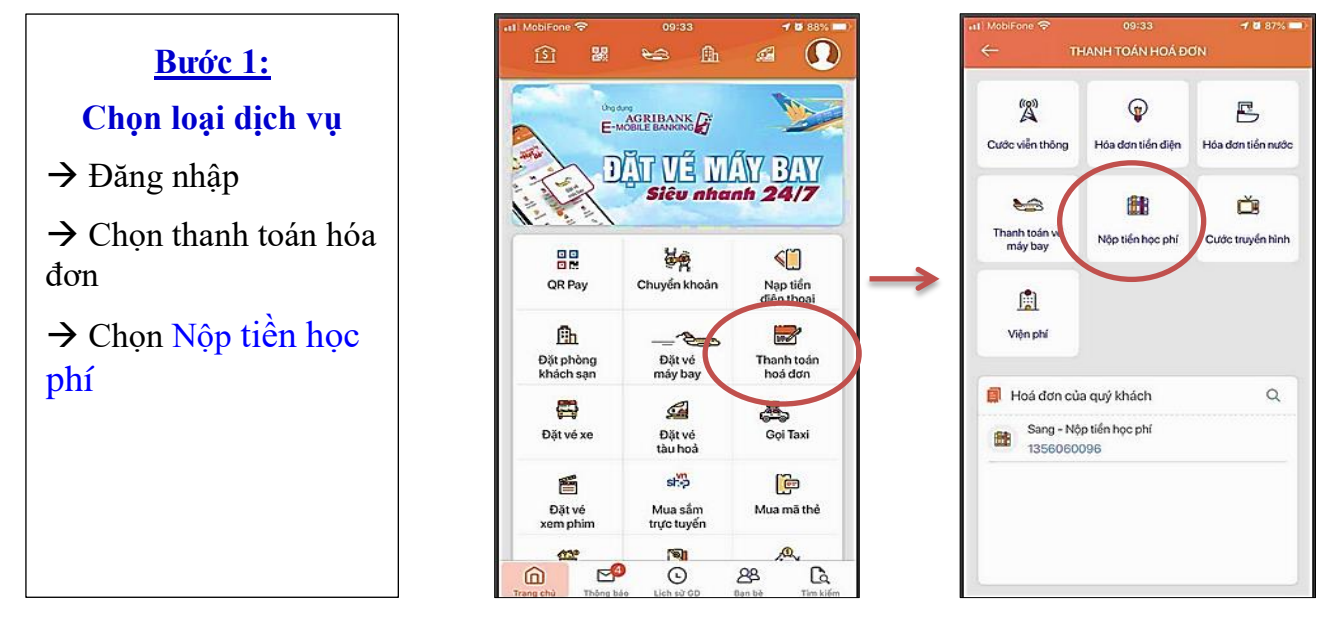

#### **Bước 2: Nhập thông tin đóng học phí**

- → Chọn Trường Đại học Nha Trang
- $\rightarrow$  Nhập Mã sinh viên

 $\rightarrow$  Kiểm tra thông tin thanh toán: Tên sinh viên, số tiền cần đóng  $\rightarrow$  Tiếp tục

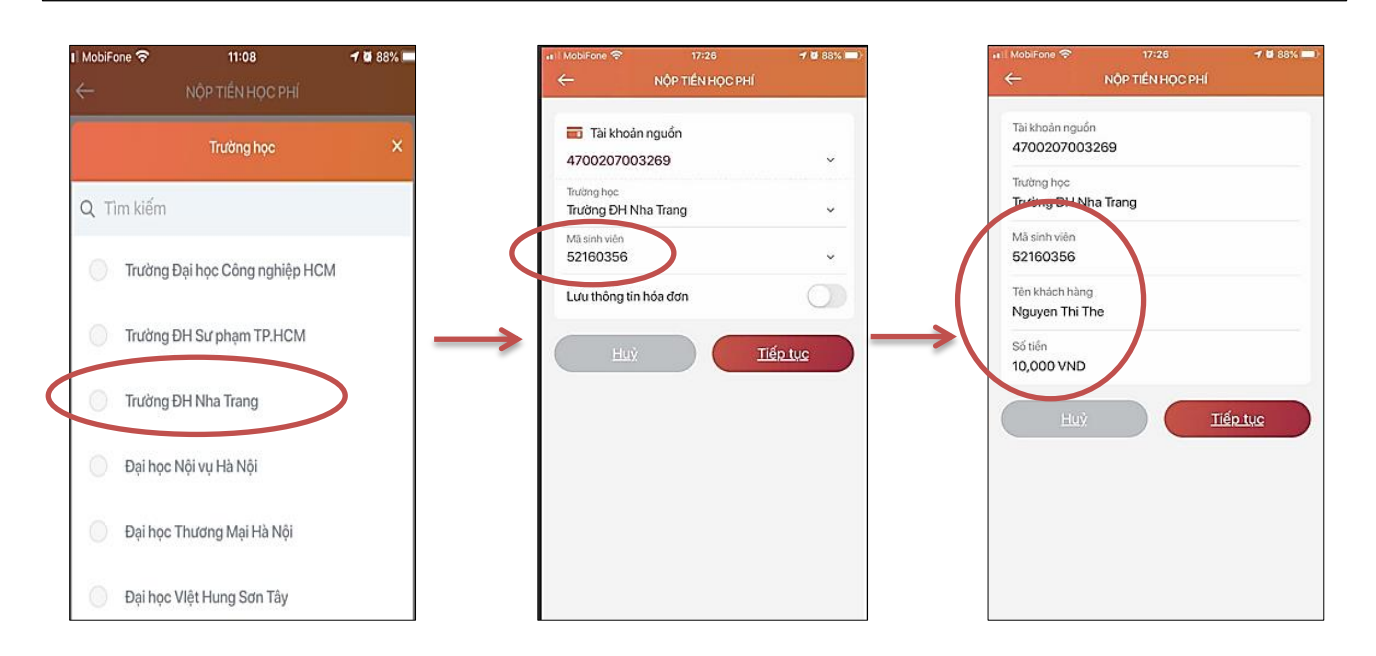

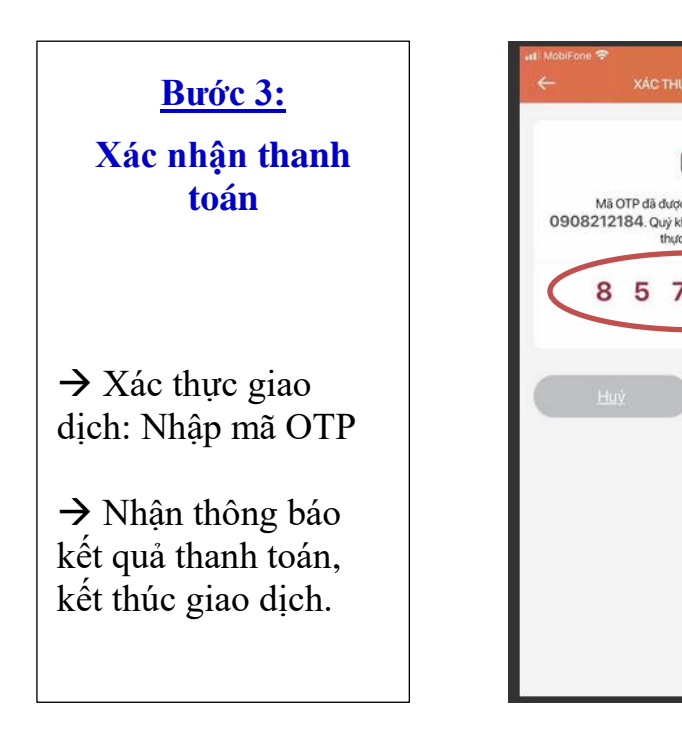

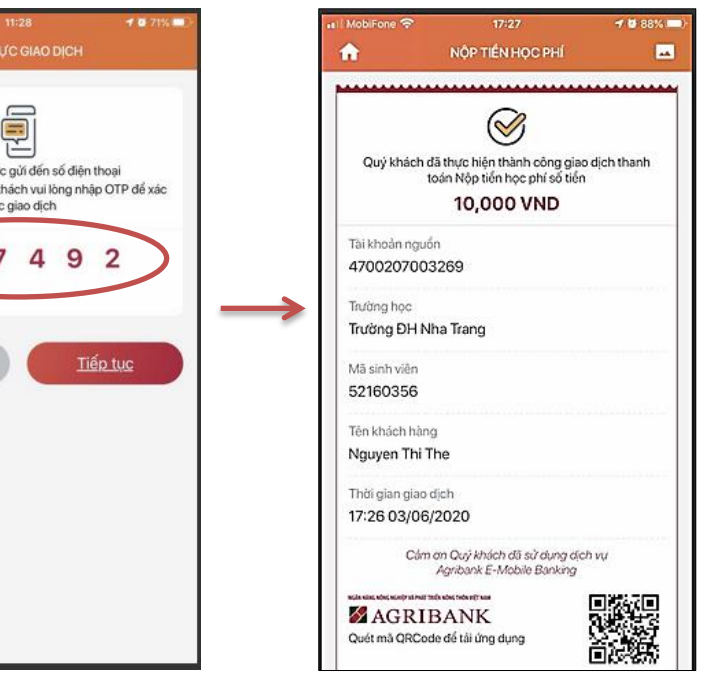

**-------- THE END -------**